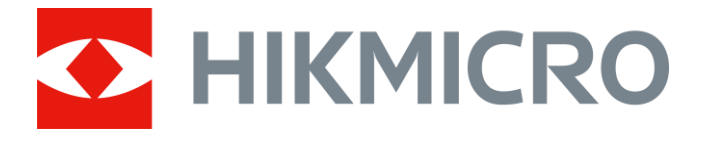

# Monoculaire à imagerie thermique Gamme PANTHER

Manuel d'utilisation v 5.5.54 202212

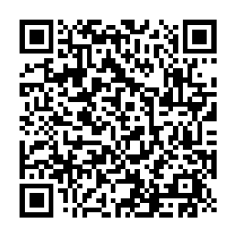

Nous contacter

## Table des matières

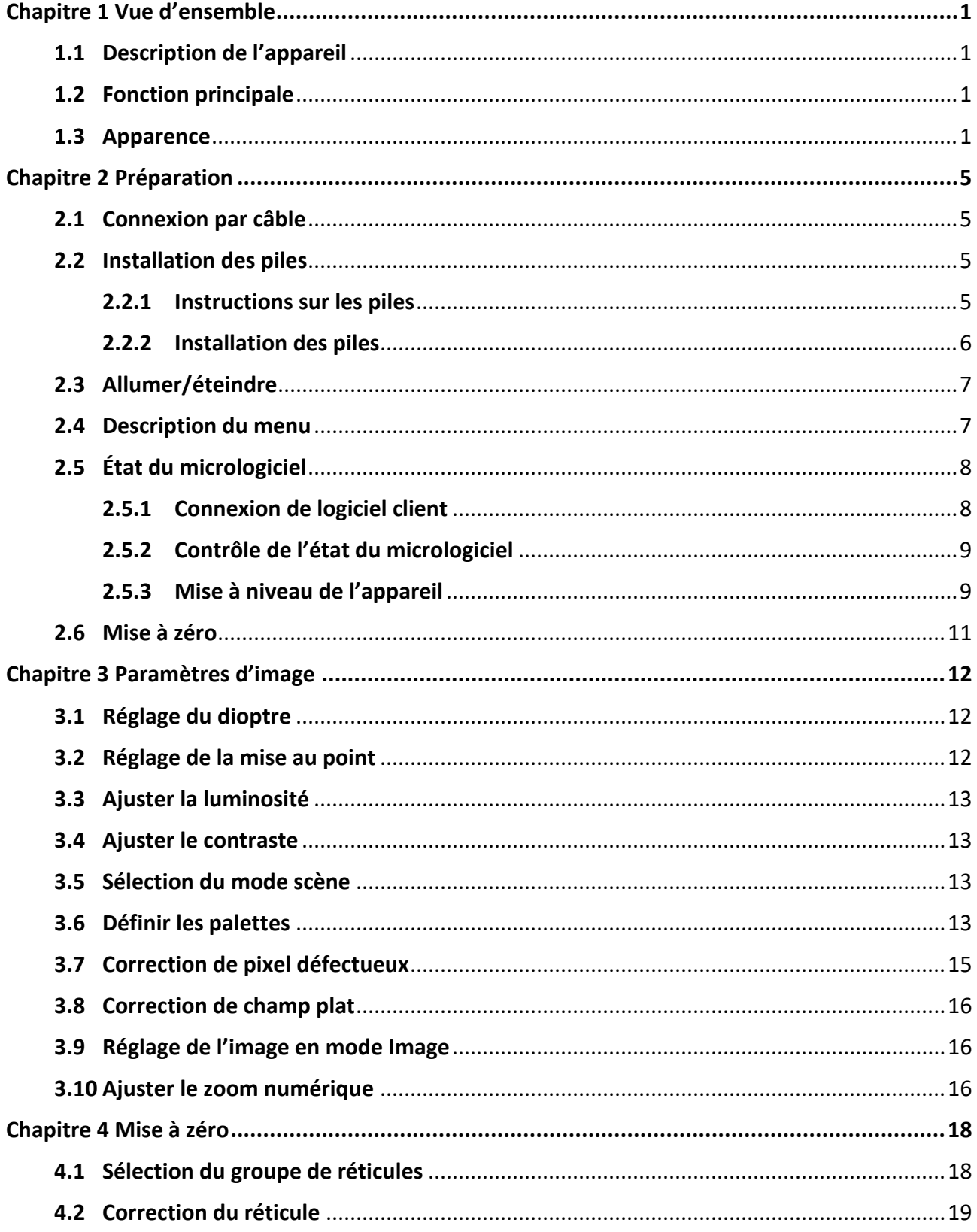

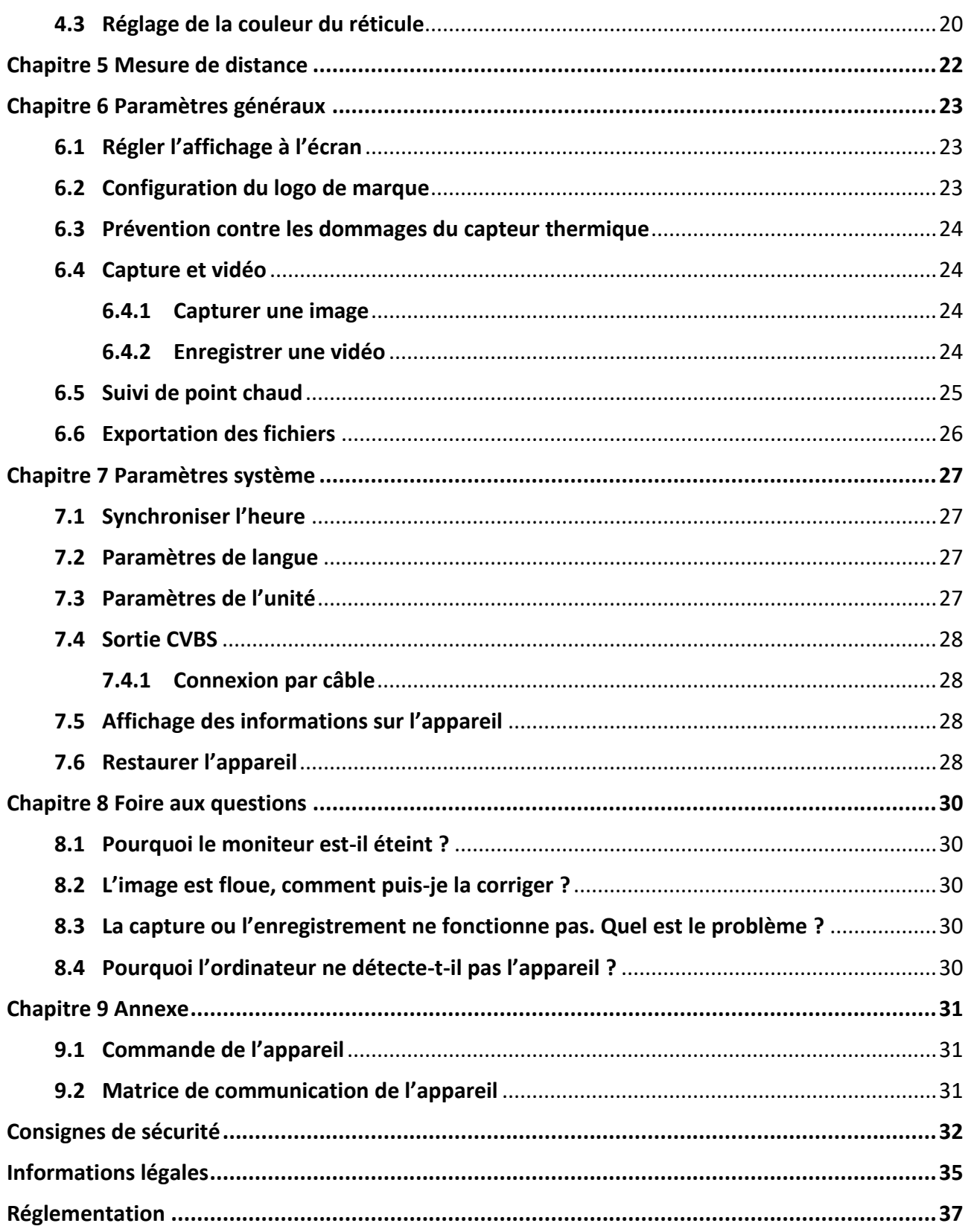

# **Chapitre 1 Vue d'ensemble**

## <span id="page-3-1"></span><span id="page-3-0"></span>**1.1 Description de l'appareil**

Le monoculaire à imagerie thermique de la gamme HIKMICRO PANTHER fournit une image claire dans des conditions ambiantes difficiles telles que l'obscurité, le brouillard, la fumée, la poussière, la pluie, la neige, la forêt, le camouflage, etc. Il est principalement destiné à des scénarios comme la chasse.

## <span id="page-3-2"></span>**1.2 Fonction principale**

- Suivi de point chaud : L'appareil peut mesurer la température la plus élevée d'une scène et marquer sa position.
- Connexion de logiciel client : Il est capable de prendre des instantanés et d'enregistrer des vidéos et ses paramètres peuvent être réglés par le biais de l'application HIKMICRO Sight une fois qu'il a été connecté à votre téléphone en utilisant le point d'accès.
- Correction de l'image : L'appareil prend en charge les corrections DPC (correction de pixel défectueux) et FFC (correction de champ plat) pour optimiser la qualité des images.
- Mise à zéro : Le réticule vous aide à viser la cible rapidement et avec précision. Voir *[Mise à zéro](#page-20-0)*.
- Palette : l'appareil prend en charge plusieurs palettes. Vous pouvez définir le mode de palette selon la scène.
- <span id="page-3-3"></span>● Fusion : l'appareil peut afficher une fusion de la vue thermique et de la vue optique.

## **1.3 Apparence**

Il existe deux types de monoculaires à imagerie thermique. Vous trouverez ci-dessous une présentation des deux types. Veuillez vous référer au produit réel.

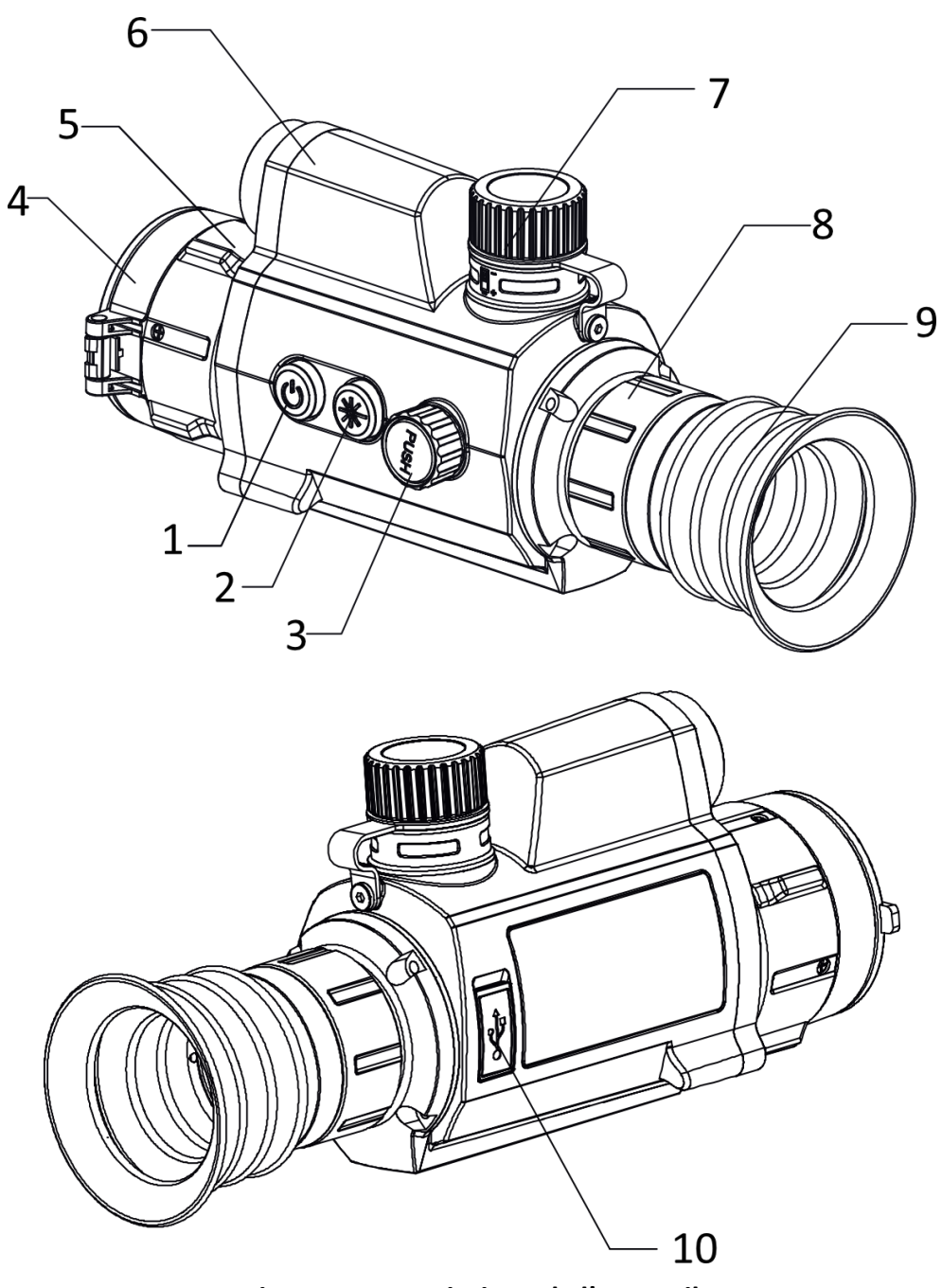

**Figure 1-1 Description I de l'appareil**

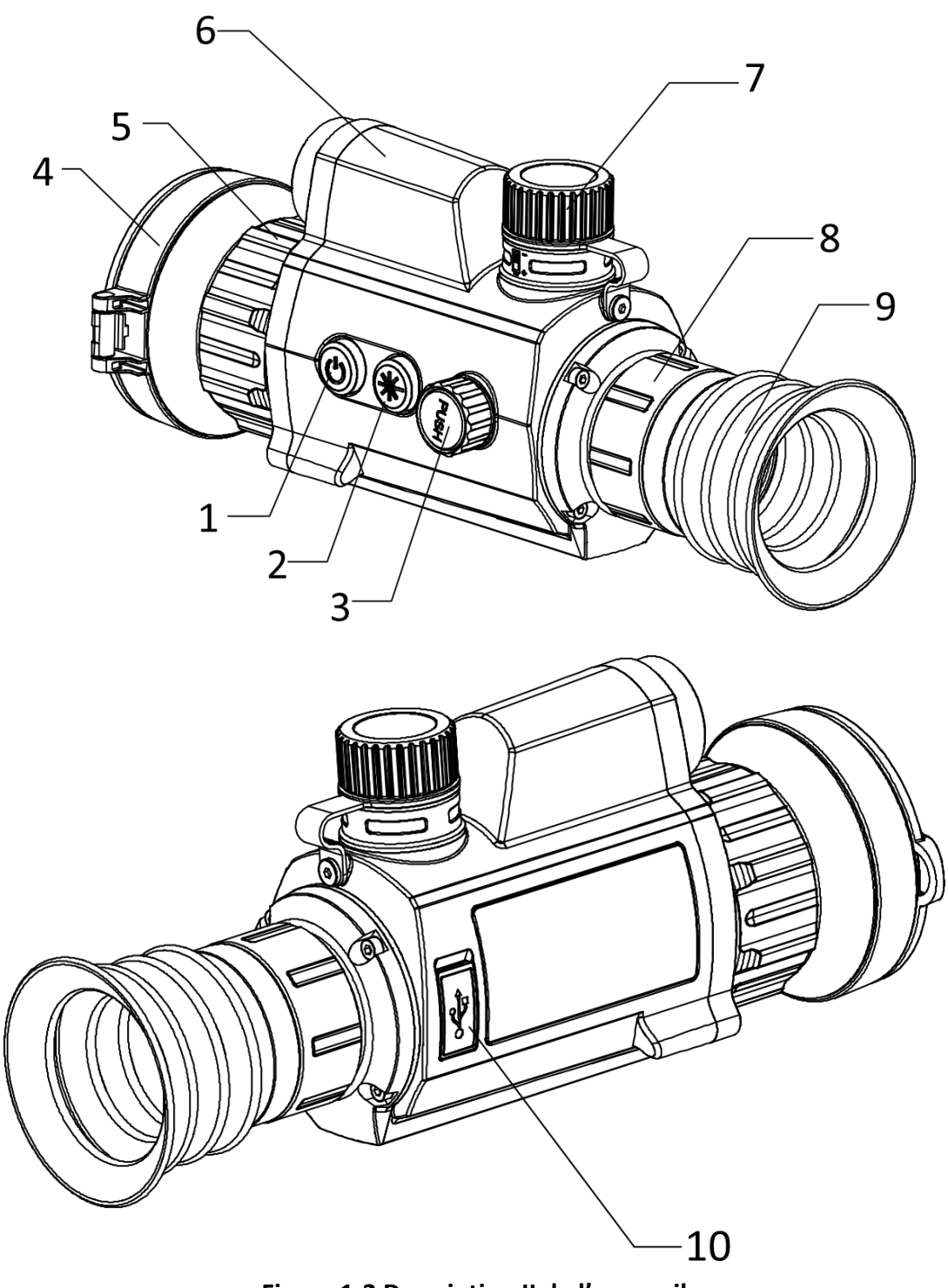

**Figure 1-2 Description II de l'appareil**

| $N^{\circ}$ | <b>Description</b>          | <b>Fonction</b>                                                                                                    |
|-------------|-----------------------------|----------------------------------------------------------------------------------------------------|
| 1           | <b>Touche Alimentation</b>  | • Appuyer : mode veille/réactivation de l'appareil                                                                            |
|             |                             | • Maintenir enfoncé : Allumer/éteindre                                                                                        |
| 2           | <b>Touche Mesurer</b>       | • Appuyer : activer la fonction de télémétrie laser/mesure                                                                    |
|             |                             | de la distance par laser                                                                                                    |
|             |                             | • Maintenir enfoncé : Capturer des instantanés                                                                                |
| 3           | Molette                     | • Appuyer : Modifier les palettes                                                                                             |
|             |                             | • Maintenir enfoncé : Fonctionnement des menus                                                                                |
|             |                             | · Rotation : Modifier le zoom numérique                                                                                       |
| 4           | Cache d'objectif            | Protège l'objectif.                                                                                                    |
| 5           | Bague de mise au<br>point   | Ajustez la mise au point pour obtenir des cibles nettes.                                                                      |
| 6           | Télémètre laser             | Mesure de la distance par laser.                                                                                              |
| 7           | Compartiment à pile         | permet de maintenir la batterie.                                                                                              |
| 8           | Bague de fixation           | Permet de maintenir l'oculaire en place.                                                                                      |
| 9           | Oculaire de visée           | La pièce placée le plus près de l'œil pour voir la cible.                                                                     |
| 10          | Interface type-C            | Permet de connecter l'appareil à l'alimentation électrique<br>ou de transmettre des données à l'aide d'un câble de<br>type C. |
| $2 + 3$     | Touche Mesurer +<br>Molette | Appuyez en même temps pour démarrer ou arrêter<br>l'enregistrement.                                                           |

**Tableau 1-1 Boutons et composants**

# **Chapitre 2 Préparation**

## <span id="page-7-1"></span><span id="page-7-0"></span>**2.1 Connexion par câble**

Pour mettre l'appareil sous tension, connectez un câble type-C entre l'appareil et l'adaptateur d'alimentation. Vous pouvez également raccorder l'appareil à un ordinateur pour exporter les fichiers.

### **Procédure**

- 1. Levez le cache de l'interface du câble.
- 2. Pour mettre l'appareil sous tension, connectez un câble type-C entre l'appareil et l'adaptateur d'alimentation. Vous pouvez également raccorder l'appareil à un ordinateur pour exporter les fichiers.

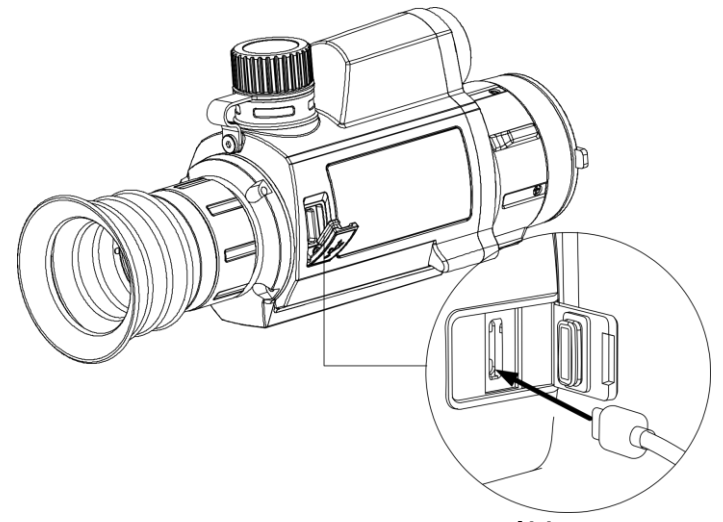

**Figure 2-1 Connexion par câble**

## <span id="page-7-2"></span>**2.2 Installation des piles**

## <span id="page-7-3"></span>**2.2.1 Instructions sur les piles**

- La batterie est de type 18650 avec carte de protection et sa taille doit être de 19 mm x 70 mm. La tension nominale est de 3,6 V CC et la capacité de la batterie est de 3 350 mA h (12,06 W h).
- Chargez les batteries pendant plus de 4 heures avant la première utilisation.
- Retirez la batterie si l'appareil n'est pas utilisé pendant une longue période.

## <span id="page-8-0"></span>**2.2.2 Installation des piles**

Insérez la batterie dans le compartiment de la batterie.

### **Procédure**

1. Tournez le couvercle du compartiment de la batterie dans le sens antihoraire pour le desserrer.

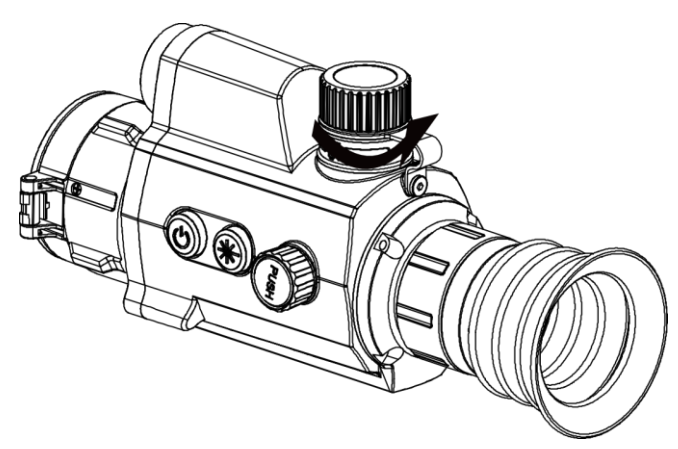

**Figure 2-2 Ouverture du couvercle de la batterie**

2. Insérez la batterie dans le compartiment en veillant à insérer le pôle positif en premier.

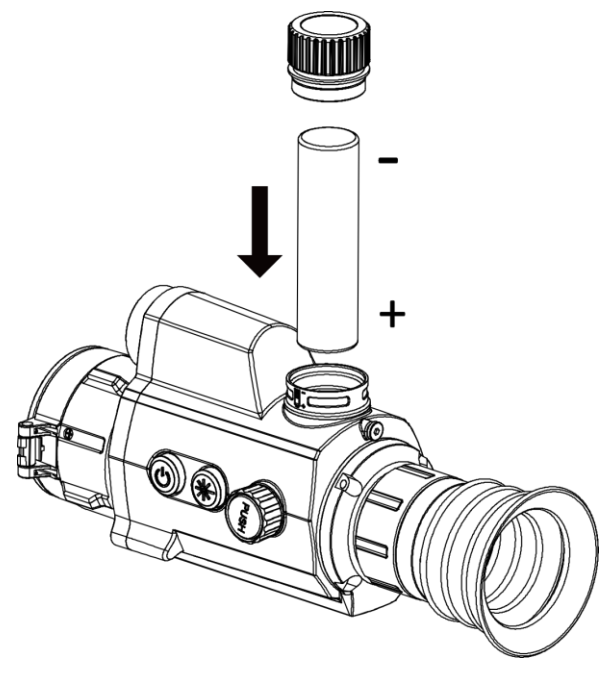

**Figure 2-3 Installation de la batterie**

3. Tournez le couvercle du compartiment de la batterie dans le sens horaire pour le serrer.

## <span id="page-9-0"></span>**2.3 Allumer/éteindre**

### **Allumer**

Une fois la batterie suffisamment chargée, maintenez la touche  $\mathbb{U}$  enfoncée pendant environ 2 secondes pour allumer l'appareil.

### **Éteindre**

Une fois l'appareil allumé, maintenez la touche  $\Diamond$  enfoncée pendant 2 s pour éteindre l'appareil.

### **Remarque**

- Un compte à rebours s'affiche lorsque vous éteignez l'appareil. Appuyez sur n'importe quelle touche pour interrompre le compte à rebours et annulez l'arrêt.
- L'arrêt automatique en cas de pile épuisée ne peut pas être annulé.

#### **Arrêt automatique**

Définissez l'heure de mise hors tension automatique de votre appareil pour que l'appareil s'éteigne automatiquement à l'heure définie.

#### **Procédure**

1. Appuyez longuement sur la molette pour accéder au menu.

2. Tournez la molette pour sélectionner  $\bigcirc$  et appuyez sur la molette pour sélectionner le délai de mise hors tension automatique selon les besoins.

3. Appuyez longuement sur la molette pour enregistrer et sortir des paramètres.

### Li Remarque

- Reportez-vous à l'icône de batterie pour l'état de la batterie. **in surfrante de la batterie est** entièrement rechargée.  $\blacksquare$  signifie que la batterie est presque épuisée.
- Dès que l'alerte de batterie faible apparaît, rechargez la batterie.
- Le compte à rebours d'arrêt automatique débute quand l'appareil sort du mode veille ou s'il est redémarré.

## <span id="page-9-1"></span>**2.4 Description du menu**

Une fois l'appareil allumé, appuyez longuement sur la molette pour afficher le menu. Une fois dans le menu, vous pouvez tourner la molette pour sélectionner la fonction, puis appuyez sur la molette pour effectuer la configuration. Appuyez longuement sur la molette pour sortir du menu.

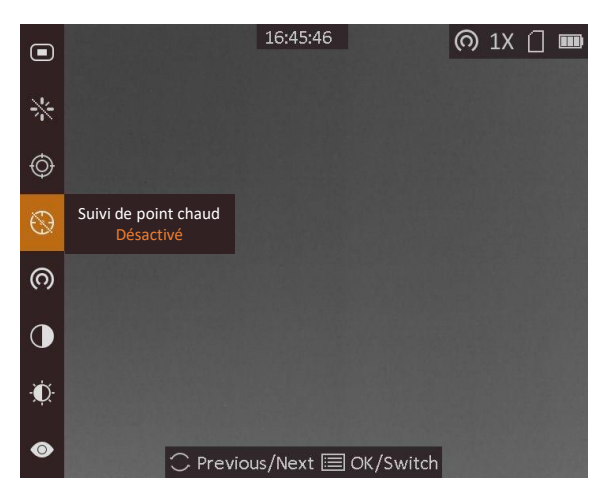

**Figure 2-4 Interface du menu**

## <span id="page-10-0"></span>**2.5 État du micrologiciel**

## <span id="page-10-1"></span>**2.5.1 Connexion de logiciel client**

Connectez l'appareil à l'application HIKMICRO Sight à l'aide du point d'accès. Vous pourrez ensuite prendre des photos, enregistrer des vidéos ou configurer les paramètres à partir de votre téléphone.

### **Procédure**

- 1. Appuyez longuement sur la molette pour afficher le menu de l'appareil.
- 2. Appuyez sur l'icône **o** pour activer la fonction de point d'accès.
- 3. Activez le réseau local sans fil de votre téléphone et connectez-le au point d'accès.
	- Nom du point d'accès : HIK-IPTS n° de série
	- Mot de passe du point d'accès : Numéro de série
- 4. Recherchez l'application HIKMICRO Sight dans l'App Store (système iOS) ou sur Google Play™ (système Android) ou scannez le code QR pour la télécharger et l'installer.

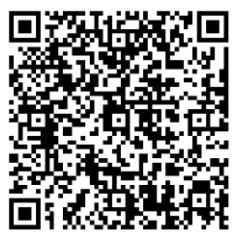

Système Android and Système iOS

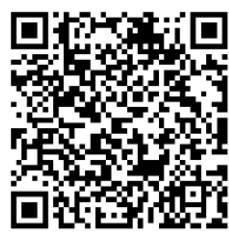

5. Ouvrez l'application et connectez votre téléphone à l'appareil. Vous pouvez afficher l'interface de l'appareil sur votre téléphone.

## **Remarque**

- L'appareil ne se connectera pas à l'application si vous saisissez plusieurs fois un mot de passe incorrect. Reportez-vous au paragraphe *[Restaurer l'appareil](#page-30-3)* pour réinitialiser l'appareil et vous connecter à nouveau à l'application.
- Vous devez activer l'appareil à la première utilisation. Vous devez modifier le mot de passe par défaut après l'activation.

## <span id="page-11-0"></span>**2.5.2 Contrôle de l'état du micrologiciel**

### **Procédure**

- 1. Lancez HIKMICRO Sight et connectez votre appareil à l'application.
- 2. Vérifiez la présence d'une marque rouge sur l'interface de connexion. Si la marque rouge est absente, la version du micrologiciel est déjà la plus récente. Sinon, le micrologiciel n'est pas à jour.

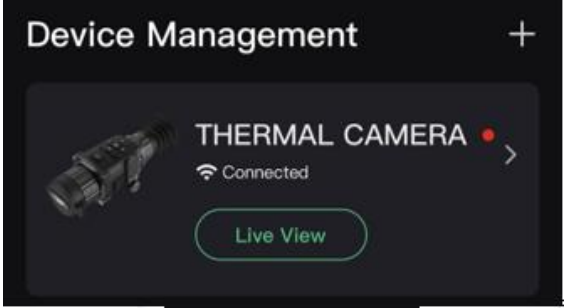

### **Figure 2-5 Contrôle de l'état du micrologiciel**

3. (Facultatif) Si le micrologiciel n'est pas à jour, effectuez la mise à niveau de l'appareil. Voir *[Mise](#page-11-1)  [à niveau de l'appareil](#page-11-1).*

## <span id="page-11-1"></span>**2.5.3 Mise à niveau de l'appareil**

### **Mise à niveau de l'appareil à l'aide de HIKMICRO Sight**

### **Avant de commencer**

Installez HIKMICRO Sight sur votre téléphone, puis connectez votre appareil à l'application.

### **Procédure**

- 1. Appuyez sur la gamme de l'appareil pour accéder à l'interface des informations sur l'appareil.
- 2. Appuyez sur **Mise à niveau de l'appareil** pour accéder à l'interface de mise à niveau du micrologiciel.
- 3. Appuyez sur **Mettre à jour** pour démarrer la mise à niveau.

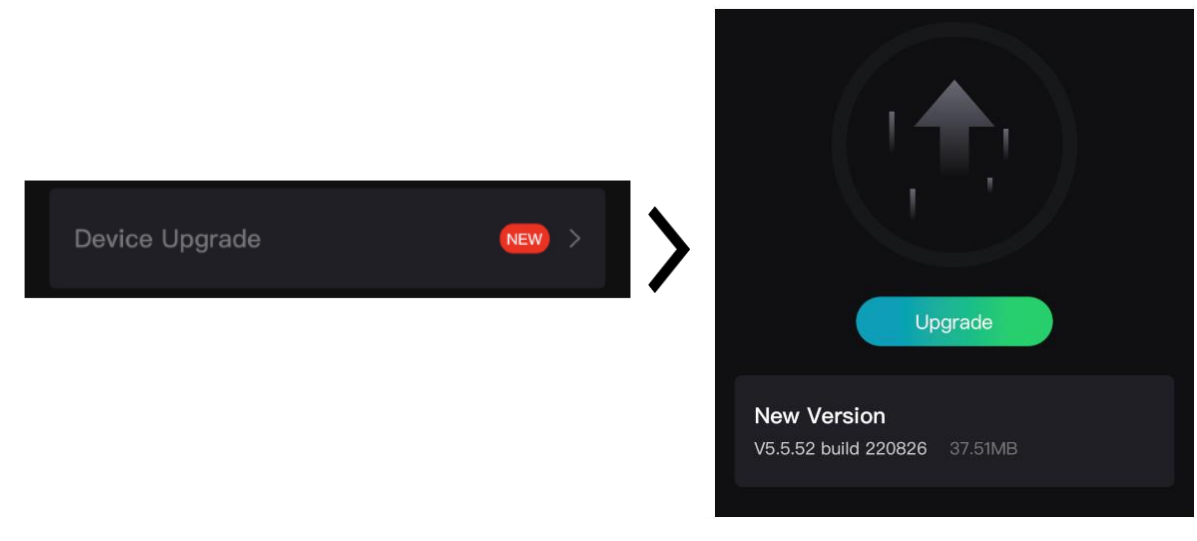

**Figure 2-6 Mise à niveau du micrologiciel**

### **Remarque**

L'opération de mise à niveau peut varier en raison des mises à jour de l'application. Veuillez vous reporter à la version réelle de l'application à titre de référence.

### **Mise à niveau de l'appareil à l'aide d'un ordinateur**

### **Avant de commencer**

- Veuillez d'abord obtenir le programme de mise à niveau (comprenant le microprogramme principal et le microprogramme FPGA).
- Assurez-vous que la fonction de point d'accès est désactivée.
- Retirez les piles de l'appareil avant de le connecter à votre PC.
- Après avoir connecté l'appareil à votre ordinateur, allumez-le et n'exécutez aucune fonction avant 10 ou 15 s.

### **Procédure**

- 1. Connectez l'appareil à votre ordinateur à l'aide d'un câble, puis allumez l'appareil.
- 2. Ouvrez le lecteur détecté, puis copiez le fichier de mise à niveau et collez-le dans le répertoire racine de l'appareil.
- 3. Maintenez la touche  $\Diamond$  enfoncée pour redémarrer l'appareil ; il se met automatiquement à niveau. Le processus de mise à niveau sera affiché dans l'interface principale.

## **Remarque**

Lors de la mise à niveau, assurez-vous que l'appareil est connecté à votre ordinateur. Sinon, vous risquez que la mise à niveau échoue inutilement, e corrompe le microprogramme, etc.

4. Répétez la procédure précédente pour mettre à niveau tous les micrologiciels un par un.

## <span id="page-13-0"></span>**2.6 Mise à zéro**

Il est possible d'activer le réticule pour visualiser la position de la cible. Les fonctions telles que **Figer** et le **Zoom** permettent de régler le réticule avec plus de précision. Reportez-vous au [Mise à](#page-20-0)  [zéro](#page-20-0) pour des instructions détaillées.

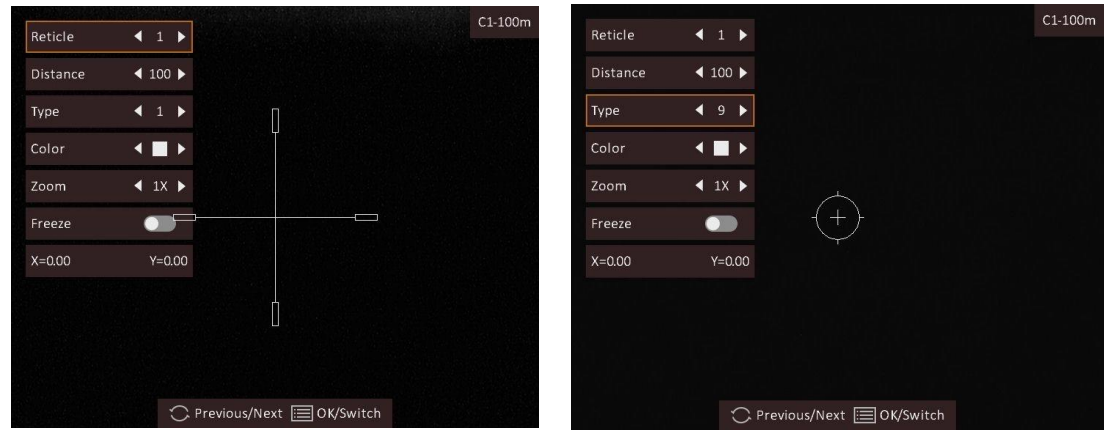

**Figure 2-7 Mise à zéro**

# **Chapitre 3 Paramètres d'image**

## <span id="page-14-1"></span><span id="page-14-0"></span>**3.1 Réglage du dioptre**

### **Procédure**

- 1. Mettez l'appareil en marche.
- 2. Ouvrez le cache d'objectif.
- 3. Saisissez l'appareil et veillez à poser vos yeux sur les oculaires.
- 4. Tournez la bague de réglage jusqu'à ce que le texte ou l'image de l'OSD devienne clair.

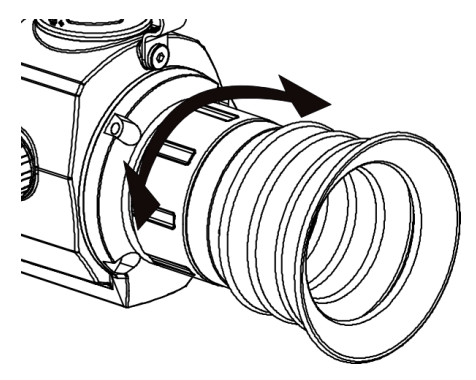

**Figure 3-1 Réglage du dioptre**

## **Remarque**

Lors du réglage du dioptre, NE touchez PAS la surface de l'objectif pour éviter de le salir.

## <span id="page-14-2"></span>**3.2 Réglage de la mise au point**

### **Procédure**

- 1. Mettez l'appareil en marche.
- 2. Saisissez l'appareil et veillez à poser vos yeux sur les oculaires.
- 3. Tournez la bague de mise au point jusqu'à ce que vous obteniez une image claire.

### **Remarque**

Pendant la mise au point, ne touchez pas la surface de l'objectif pour ne pas souiller l'objectif.

## <span id="page-15-0"></span>**3.3 Ajuster la luminosité**

En mode menu, tournez la molette pour sélectionner  $\mathbf{w}$ , puis appuyez sur la molette pour régler la luminosité. En mode blanc chaud, plus la valeur de luminosité est élevée, plus l'image sera lumineuse. L'effet d'image en mode blanc chaud est illustré dans la figure ci-dessous. L'effet en mode noir chaud est son inversion.

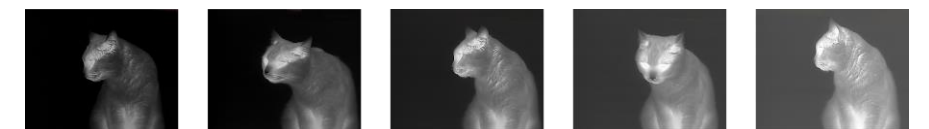

**Figure 3-2 Réglage de la luminosité en mode blanc chaud**

## <span id="page-15-1"></span>**3.4 Ajuster le contraste**

En mode menu, tournez la molette pour sélectionner  $\bigcirc$ , puis appuyez sur la molette pour ajuster le contraste de l'image.

## <span id="page-15-2"></span>**3.5 Sélection du mode scène**

Sélectionnez le mode scène en fonction de votre réalité pour améliorer les effets d'affichage.

### **Procédure**

- 1. Appuyez longuement sur la molette pour accéder au menu.
- 2. Tournez la molette pour sélectionner  $\bullet$ , puis appuyez sur la molette pour changer de mode scène.
	- $\bullet$  se réfère au mode détection et il est recommandé pour une scène normale.
	- $\blacktriangle$  se réfère au mode jungle et il est recommandé pour la chasse.
- <span id="page-15-3"></span>3. Appuyez longuement sur la molette pour enregistrer et sortir des paramètres.

## **3.6 Définir les palettes**

Sélectionnez une palette parmi les différentes options pour afficher une scène identique avec différents effets. Appuyez sur la molette en mode vue en direct pour changer de palettes.

### **Blanc chaud**

Les éléments chauds sont représentés sur l'affichage par des couleurs claires. Plus la température est élevée, plus les couleurs sont lumineuses.

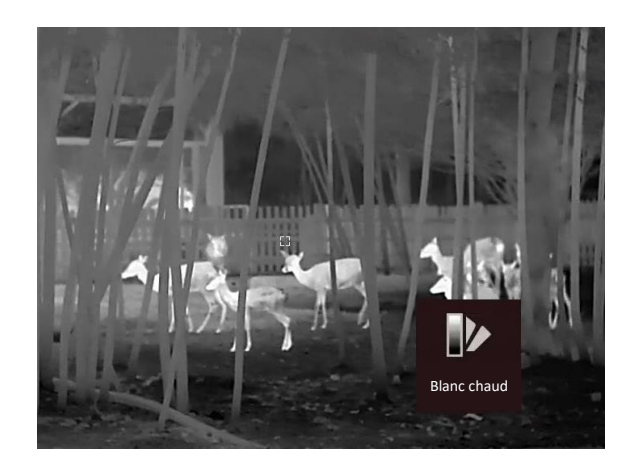

#### **Noir chaud**

Les éléments chauds sont représentés sur l'affichage par des couleurs sombres. Plus la température est élevée, plus les couleurs sont sombres.

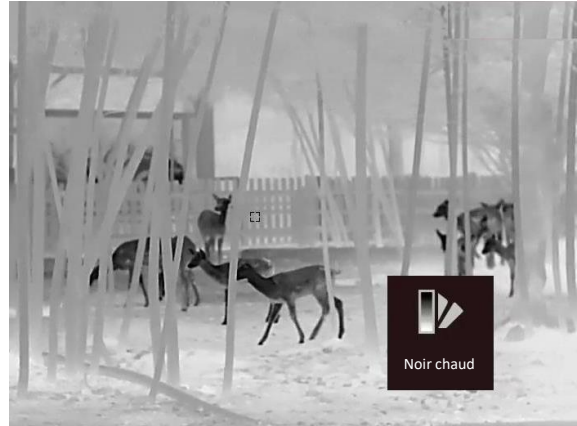

### **Rouge chaud**

Les éléments chauds sont représentés sur l'affichage par des couleurs rouges. Plus la température est élevée, plus les couleurs sont rouges.

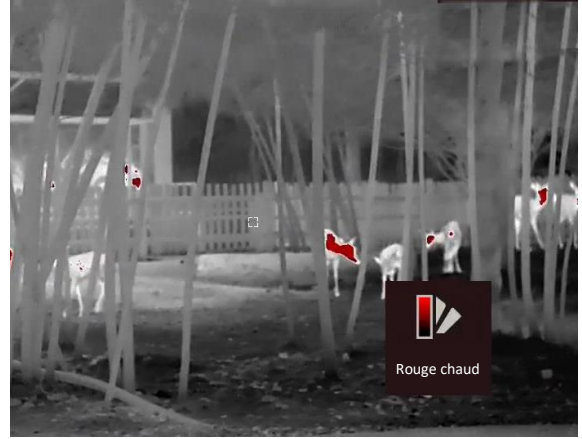

#### **Fusion**

Selon les niveaux de température élevée ou basse, l'image est colorée en blanc, jaune, rouge, de rose à violet.

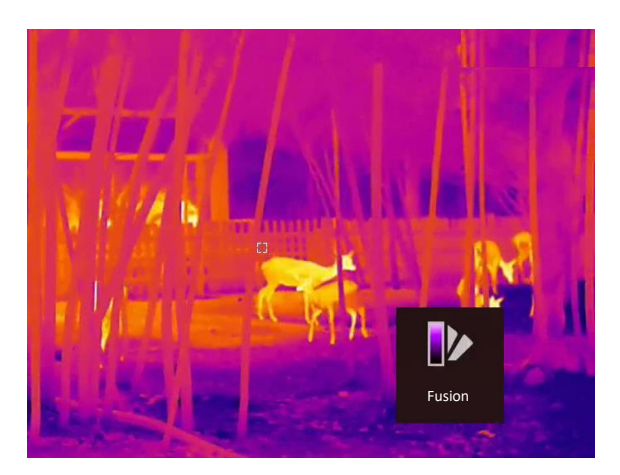

## <span id="page-17-0"></span>**3.7 Correction de pixel défectueux**

L'appareil est en mesure de corriger les pixels défectueux de l'écran qui ne donnent pas les résultats escomptés.

### **Procédure**

- 1. Appuyez longuement sur la molette pour afficher le menu.
- 2. Tournez la molette pour sélectionner (34), puis appuyez sur la molette pour accéder à l'interface des paramètres de correction de pixel défectueux.
- 3. Tournez la molette pour sélectionner **Axe**, puis appuyez sur la molette pour changer le sens de déplacement du curseur. Si vous sélectionnez **X**, le curseur se déplace de gauche à droite. Si vous sélectionnez **Y**, le curseur se déplace de haut en bas.
- 4. Tournez la molette pour déplacer le curseur jusqu'au pixel défectueux.
- 5. Appuyez sur la molette pour définir l'axe **N**, puis tournez la molette pour sélectionner **CPD**.
- 6. Appuyez sur la molette pour corriger le pixel défectueux.

### Li**Remarque**

Vous pouvez agrandir et afficher le pixel défectueux dans la partie inférieure droit de l'interface.

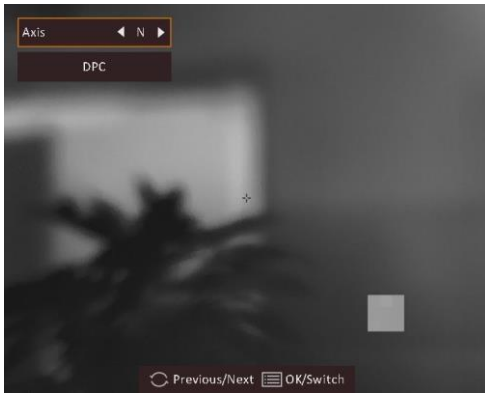

**Figure 3-3 Correction de pixel défectueux**

## <span id="page-18-0"></span>**3.8 Correction de champ plat**

Cette fonction permet de corriger un affichage non uniforme.

### **Procédure**

- 1. Appuyez longuement sur la molette pour accéder au menu.
- 2. Tournez la molette pour sélectionner  $\Theta$ , puis appuyez sur la molette pour changer le mode FFC.
	- FFC manuel : Tournez la molette pour sélectionner  $\odot$ , puis appuyez sur la molette pour commencer l'étalonnage.
	- FFC automatique : l'appareil exécute automatiquement la fonction FFC selon les horaires définis au moment de la mise en marche de la caméra.
	- Externe : couvrez l'objectif avec le cache, tournez la molette pour sélectionner  $\odot$ , puis appuyez sur la molette pour commencer l'étalonnage.
- <span id="page-18-1"></span>3. Appuyez longuement sur la molette pour enregistrer et sortir des paramètres.

## **3.9 Réglage de l'image en mode Image**

### **Procédure**

- 1. Dans le mode de vue en direct, maintenez la molette enfoncée pour afficher le menu.
- 2. Sélectionnez  $\Box$ , puis appuyez sur la molette pour activer le mode PiP. Les détails s'affichent en haut au centre.
	- Lorsque le réticule est activé, l'affichage PiP présente les détails du réticule.
	- Lorsque le réticule est activé, l'affichage PiP présente les détails de la partie centrale.
- 3. Appuyez longuement sur la molette pour sortir du réglage.

### **Remarque**

Lorsque le zoom numérique est activé, l'affichage PiP effectue également un zoom. Lorsque le rapport de zoom numérique est supérieur à 4, l'affichage PiP n'effectue pas de zoom.

## <span id="page-18-2"></span>**3.10 Ajuster le zoom numérique**

Une fois que vous êtes en mode vue en direct, tournez la molette pour modifier le facteur de zoom numérique de l'appareil.

### **Procédure**

1. Appuyez longuement sur la molette pour afficher le menu.

2. Tournez la molette pour sélectionner  $\Theta$ , puis appuyez sur la molette pour sélectionner un mode de zoom.

– **Continu :** En mode vue en direct, tournez la molette pour effectuer un zoom avant ou arrière d'un facteur x 0,1 en continu.

- **Multiple :** En mode vue en direct, tournez la molette pour régler le facteur de zoom numérique sur x 1, x 2, x 4 ou x 8.
- 3. Appuyez longuement sur la molette pour enregistrer et sortir des paramètres.

# **Chapitre 4 Mise à zéro**

## <span id="page-20-1"></span><span id="page-20-0"></span>**4.1 Sélection du groupe de réticules**

Si plusieurs utilisateurs utilisent le même appareil, il est possible de configurer et d'enregistrer les paramètres du réticule pour chaque utilisateur dans leur groupe de réticules respectif.

### **Procédure**

- 1. Dans le mode de vue en direct, maintenez la molette enfoncée pour afficher le menu.
- 2. Tournez la molette pour sélectionner  $\mathbb{G}$ .
- 3. Appuyez sur la molette pour changer de groupe de réticules.
- 4. Appuyez longuement sur la molette pour enregistrer et sortir des paramètres.

### **Résultat**

Les informations sur le réticule s'affichent dans la partie supérieure droite de l'image. Par exemple, « A3-100 m » signifie que vous utilisez le réticule n°3 du groupe de réticules A et la portée définie est de 100 m.

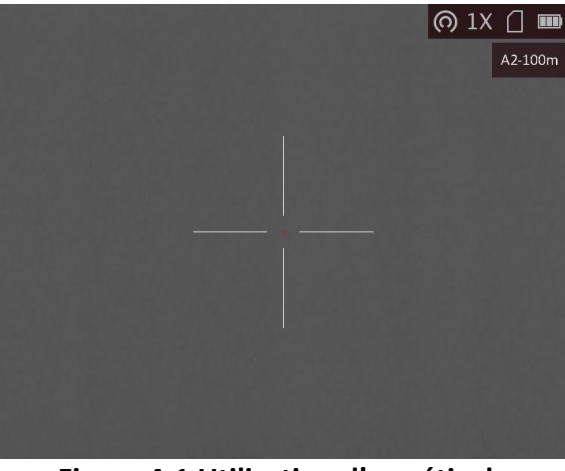

**Figure 4-1 Utilisation d'un réticule**

## **Remarque**

Vous avez à disposition 5 groupes de réticules au total et vous pouvez configurer jusqu'à 5 réticules pour chaque groupe.

## <span id="page-21-0"></span>**4.2 Correction du réticule**

Activez le réticule pour visualiser la position de la cible. Les fonctions telles que **Figer** et le **Zoom** permettent de régler le réticule avec plus de précision.

### **Procédure**

- 1. Dans le mode de vue en direct, maintenez la molette enfoncée pour afficher le menu.
- 2. Sélectionnez  $\bigcirc$ . Un réticule s'affiche au centre de l'affichage.
- 3. Tournez la molette pour sélectionner **Réticule**, puis appuyez sur la molette pour sélectionner le numéro de réticule que vous voulez corriger.
- 4. Tournez la molette pour sélectionner **Distance**. Tournez la molette pour définir la distance à la cible.
- 5. Tournez la molette pour sélectionner **Type**, puis appuyez sur la molette pour changer le type de réticule. 10 types de réticules sont disponibles à la sélection.

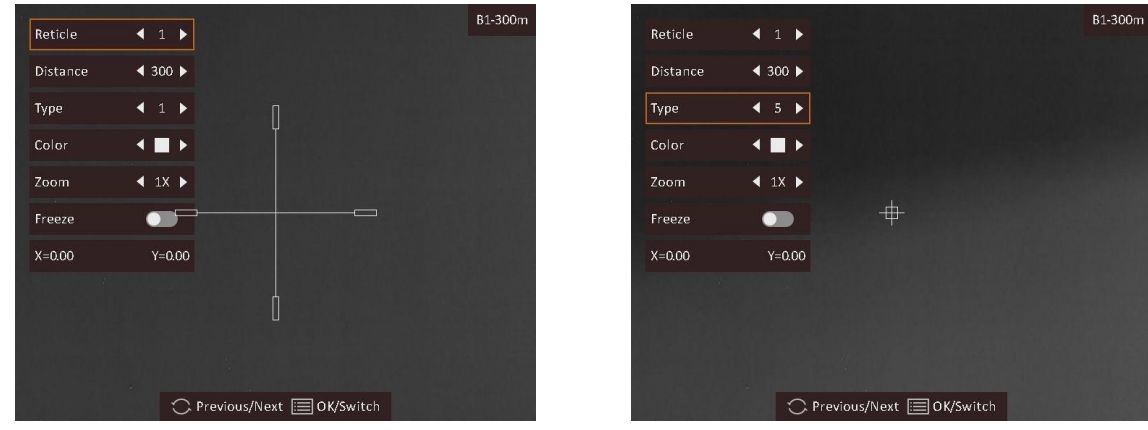

6. (Facultatif) Tournez la molette pour sélectionner **Figer**, puis appuyez sur la molette pour activer ou désactiver cette fonction.

## **Remarque**

Lorsque vous activez la fonction de gel dans le réticule, vous pouvez régler la position du réticule sur une image figée. Cette fonction permet d'éviter le scintillement de l'image.

- 7. (Facultatif) Tournez la molette pour sélectionner **Zoom**, puis appuyez sur la molette pour changer le facteur de zoom.
- 8. Tournez la molette pour sélectionner les coordonnées, puis appuyez sur la molette pour basculer entre les axes **X** et **Y**. Si vous sélectionnez **X**, le réticule se déplace de gauche à droite. Si vous sélectionnez **Y**, le réticule se déplace de haut en bas.
- 9. Tournez la molette pour déplacer le réticule jusqu'à ce qu'il atteigne la position de la cible. Les coordonnées indiquent la position actuelle du réticule. Le petit réticule indique la position initiale du réticule.

 $C1-100m$ 

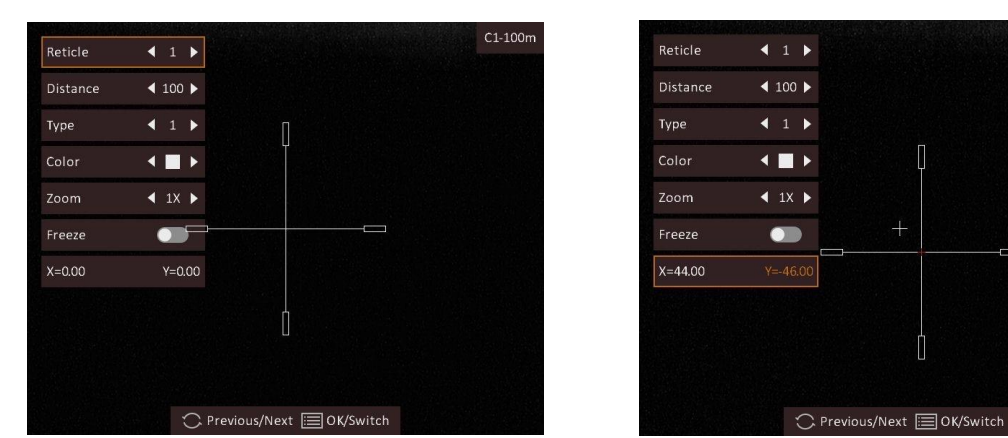

- 10. Appuyez longuement sur la molette pour sortir de l'interface selon les instructions indiquées dans le message.
	- **OK :** enregistrer le paramètre et sortir de l'interface.
	- **ANNULER :** sortir de l'interface, mais ne pas enregistrer les paramètres.

## **Remarque**

- Quand vous changez de numéro de réticule, un message apparaît sur l'interface. Sélectionnez **OK** pour enregistrer les paramètres du réticule actuel.
- Lorsque la fonction PiP est activée, vous pouvez agrandir la cible sur l'interface.

![](_page_22_Picture_8.jpeg)

**Figure 4-2 Effet PiP dans la correction du réticule**

## <span id="page-22-0"></span>**4.3 Réglage de la couleur du réticule**

La fonction peut changer la couleur des réticules dans l'affichage de correction de réticule et l'affichage de mesure de distance.

#### **Avant de commencer**

Activez d'abord la correction de réticule.

### **Procédure**

- 1. Dans le mode de vue en direct, maintenez la molette enfoncée pour afficher le menu.
- 2. Sélectionnez  $\mathbb{C}$ , puis appuyez sur la molette pour accéder à l'interface de réglage de réticule.
- 3. Tournez la molette pour sélectionner **Couleur**, puis appuyez sur la molette pour changer la couleur du réticule. Choisissez la couleur parmi **Blanc, Vert, Noir** et **Rouge**.
- 3. Appuyez longuement sur la molette pour enregistrer et sortir des paramètres.

## **Remarque**

En mode noir chaud, si vous définissez la couleur du réticule comme étant blanche, le réticule s'affiche automatiquement en noir.

![](_page_23_Picture_8.jpeg)

**Figure 4-3 Réticule blanc en mode noir chaud**

# **Chapitre 5 Mesure de distance**

<span id="page-24-0"></span>L'appareil permet de mesurer la distance entre une cible et la position d'observation.

#### **Avant de commencer**

Pour bien mesurer la distance, gardez les mains fermes et une position stable. Sinon, la mesure sera moins précise.

### **Procédure**

1. Appuyez sur  $\div$  en mode vue en direct pour activer la Télémétrie laser.

### **Remarque**

Appuyez deux fois sur  $\frac{1}{2}$  en mode vue en direct pour désactiver la **Télémétrie laser**.

- 2. Appuyez longuement sur la molette pour afficher le menu.
- 3. Tournez la molette pour sélectionner  $\mathbb{R}$ , puis appuyez sur la molette pour accéder à l'interface de réglage de la télémétrie laser.
- 4. Appuyez sur la molette pour sélectionner **Mode**, puis tournez la molette pour sélectionner un mode de télémétrie. Appuyez sur la molette pour confirmer. Choisissez une option entre **Une fois** et **En continu**.
	- **a** permet de mesurer la distance en continu. Vous pouvez également choisir la durée de la mesure. Le résultat de la mesure est actualisé toutes les secondes.
	- $\frac{1}{2}$  permet d'effectuer une unique mesure de distance.
- 5. Maintenez la molette enfoncée pour revenir au mode vue en direct.
- 6. Positionnez le curseur sur la cible et appuyez sur la touche  $\frac{1}{2}$  pour mesurer la distance de la cible.

### **Résultat**

Le résultat de la mesure de distance s'affiche dans la partie supérieure droite de l'image.

![](_page_24_Picture_18.jpeg)

**Figure 5-1 Résultat de la mesure de distance**

# **Chapitre 6 Paramètres généraux**

## <span id="page-25-1"></span><span id="page-25-0"></span>**6.1 Régler l'affichage à l'écran**

Cette fonction vous permet de choisir d'afficher ou non les informations à afficher à l'écran en mode vue en direct.

### **Procédure**

- 1. Appuyez longuement sur la molette pour afficher le menu.
- 2. Tournez la molette pour sélectionner  $\Box$ , puis appuyez sur la molette pour accéder à l'interface des paramètres de l'affichage à l'écran.
- 3. Tournez la molette pour sélectionner les informations à afficher à l'écran que vous voulez afficher ou non.
- 4. Appuyez sur la molette pour activer ou désactiver les informations à afficher à l'écran sélectionnées.
- <span id="page-25-2"></span>5. Appuyez longuement sur la molette pour enregistrer et sortir des paramètres.

## **6.2 Configuration du logo de marque**

Vous pouvez ajouter un logo de marque en mode vue en direct.

### **Procédure**

- 1. Appuyez longuement sur la molette pour afficher le menu.
- 2. Tournez la molette pour sélectionner  $\Box$ .
- 3. Appuyez sur la molette pour activer ou désactiver l'affichage du **logo de marque**.
- 4. Appuyez longuement sur la molette pour enregistrer et sortir des paramètres.

#### **Résultat**

Le logo de marque s'affiche dans le coin inférieur droit de l'image.

![](_page_25_Picture_19.jpeg)

**Figure 6-1 Affichage du logo de marque**

## <span id="page-26-0"></span>**6.3 Prévention contre les dommages du capteur thermique**

Cette fonction permet de ne pas endommager le détecteur du canal thermique. Lorsque vous activez cette fonction, le dispositif de protection se fermera si le niveau de gris du détecteur atteint une valeur donnée.

### **Procédure**

1. Appuyez longuement sur la molette pour afficher le menu.

2. Tournez la molette pour sélectionner  $\circled{C}$ , puis appuyez sur la molette pour activer ou désactiver la fonction de prévention des brûlures.

3. Appuyez longuement sur la molette pour enregistrer et sortir des paramètres.

### **Remarque**

Évitez l'exposition directe au soleil et activez la fonction de protection contre les dommages du capteur thermique.

## <span id="page-26-1"></span>**6.4 Capture et vidéo**

## <span id="page-26-2"></span>**6.4.1 Capturer une image**

En mode vue en direct, appuyez longuement sur  $\frac{1}{2}$  pour capturer une image.

## **Remarque**

Une fois la photo prise, l'image se fige pendant 1 s et un message s'affiche à l'écran. Pour exporter les photos prises, reportez-vous au paragraphe *[Exportation des fichiers](#page-28-0)*.

## <span id="page-26-3"></span>**6.4.2 Enregistrer une vidéo**

### **Procédure**

1. En mode vue en direct, appuyez simultanément sur la touche  $\frac{1}{\sqrt{2}}$  et la molette pour démarrer l'enregistrement.

![](_page_27_Picture_1.jpeg)

**Figure 6-2 Début d'enregistrement**

La partie supérieure gauche de l'image affiche des informations sur le temps d'enregistrement. 2. Appuyez simultanément sur  $\frac{1}{2}$  et la molette pour arrêter l'enregistrement.

### **Que faire ensuite**

<span id="page-27-0"></span>Pour exporter les fichiers d'enregistrement, reportez-vous au paragraphe *[Exportation des fichiers](#page-28-0)*.

## **6.5 Suivi de point chaud**

L'appareil peut détecter le point avec la température la plus élevée d'une scène et marquer sa position sur l'affichage.

### **Procédure**

1. Appuyez longuement sur la molette pour afficher le menu.

2. Tournez la molette pour sélectionner  $\Theta$ , puis appuyez sur la molette pour marquer le point avec la température la plus élevée.

3. Appuyez longuement sur la molette pour enregistrer et sortir des paramètres.

### **Résultat**

Lorsque vous activez cette fonction, l'icône  $\div$  indique le point avec la température la plus élevée. Si la scène change, l'icône de se déplacera.

![](_page_27_Picture_14.jpeg)

**Figure 6-3 Suivi de point chaud**

## <span id="page-28-0"></span>**6.6 Exportation des fichiers**

Cette fonction permet d'exporter les vidéos enregistrées et les photos prises.

### **Avant de commencer**

- Désactivez la fonction de point d'accès.
- Après avoir connecté l'appareil à votre ordinateur, allumez-le et n'exécutez aucune fonction avant 10 ou 15 s.

### **Procédure**

1. Connectez l'appareil à un ordinateur à l'aide d'un câble USB de type C.

### **Remarque**

Assurez-vous que l'appareil est allumé au moment de la connexion du câble.

- 2. Ouvrez l'explorateur de fichiers et sélectionnez le lecteur correspondant à l'appareil. Accédez au dossier **DCIM** et recherchez le dossier portant le nom de l'année et du mois de la capture. Par exemple, si vous avez pris une photo ou enregistré une vidéo en juin 2021, accédez à **DCIM → 202106** pour les récupérer.
- 3. Sélectionnez et copiez les fichiers sur votre ordinateur.
- 4. Déconnectez l'appareil de votre ordinateur.

## **Remarque**

- L'appareil affiche les images lorsqu'il est connecté à l'ordinateur, mais les fonctions notamment d'enregistrement, de prise de photo et de point d'accès, sont désactivées.
- À la première connexion de l'appareil à un ordinateur, le pilote de périphérique correspondant à l'appareil s'installera automatiquement.
- Il est également possible d'exporter les fichiers à l'aide de HIKMICRO Sight. Consultez le manuel de l'utilisateur de l'application pour plus de détails sur le fonctionnement.

# **Chapitre 7 Paramètres système**

## <span id="page-29-1"></span><span id="page-29-0"></span>**7.1 Synchroniser l'heure**

- 1. Appuyez longuement sur la molette pour afficher le menu.
- 2. Tournez la molette pour sélectionner  $\bigcirc$ , puis appuyez sur la molette pour accéder à l'interface des paramètres de l'heure.
- 3. Appuyez sur la molette pour changer de système horaire, puis tournez la molette pour sélectionner l'heure et la date à synchroniser.
- 4. Appuyez sur la molette pour sélectionner l'heure, la minute, la seconde, l'année, le mois ou le jour à synchroniser.
- 5. Tournez la molette pour modifier l'heure, la minute, la seconde, l'année, le mois ou le jour sélectionné, puis appuyez à nouveau sur la molette pour terminer le réglage.
- <span id="page-29-2"></span>6. Appuyez longuement sur la molette pour enregistrer et sortir des paramètres.

## **7.2 Paramètres de langue**

Sélectionnez la langue de l'affichage de l'appareil.

### **Procédure**

1. Appuyez longuement sur la molette pour afficher le menu.

2. Tournez la molette pour sélectionner  $\mathbb{E}$ , puis appuyez sur la molette pour accéder à l'interface de configuration de la langue.

3. Tournez la molette pour sélectionner la langue désirée, puis appuyez sur la molette pour confirmer.

## <span id="page-29-3"></span>**7.3 Paramètres de l'unité**

Vous pouvez changer les unités pour les fonctions de niveaux de fusion et de télémétrie laser.

### **Procédure**

1. Appuyez longuement sur la molette pour afficher le menu.

2. Tournez la molette pour sélectionner  $\mathbb{C}$ , puis appuyez-la pour changer l'unité. Choisissez l'unité de mesure entre **Yard** et **m** (mètre).

3. Appuyez longuement sur la molette pour enregistrer et sortir des paramètres.

## <span id="page-30-0"></span>**7.4 Sortie CVBS**

La sortie CVBS est utilisée pour déboguer l'appareil. Vous pouvez également visualiser l'image de l'appareil sur l'unité d'affichage pour plus de détails.

#### **Avant de commencer**

Connectez l'appareil à un écran à l'aide de l'interface CVBS de la fiche de type aviation. Consultez *[Connexion par câble](#page-30-1)*.

#### **Procédure**

- 1. Appuyez longuement sur la molette pour afficher le menu.
- 2. Sélectionnez l'icône **(1866)**, puis appuyez sur la molette pour activer la sortie CVBS.

# **Remarque**

Le câble CVBS n'est pas inclus dans l'emballage. Veuillez l'acheter vous-même.

### <span id="page-30-1"></span>**7.4.1 Connexion par câble**

Connectez l'appareil à l'aide du câble à fiche de type aviation à votre ordinateur par le biais d'un port USB ou à un écran par le biais des prises BNC.

## **Mise en garde**

- Ne tirez PAS sur les câbles lorsque vous procédez à la connexion ou lorsqu'ils sont connectés à l'appareil.
- Pour brancher/débrancher le câble, maintenez son extrémité puis branchez-le/débranchez-le. NE tordez PAS les câbles, cela pourrait endommager les broches internes.

## <span id="page-30-2"></span>**7.5 Affichage des informations sur l'appareil**

### **Procédure**

- 1. Appuyez longuement sur la molette pour afficher le menu de l'appareil.
- 2. Sélectionnez  $\bullet$  et appuyez sur la molette. Vous pourrez afficher les informations liées à l'appareil, notamment la version et le numéro de série.

## <span id="page-30-3"></span>**7.6 Restaurer l'appareil**

#### **Procédure**

1. Appuyez longuement sur la molette pour afficher le menu de l'appareil.

2. Tournez la molette pour sélectionner l'icône **[8]**, puis appuyez sur la molette pour rétablir les valeurs par défaut de l'appareil en suivant les instructions du message qui s'affiche.

# **Chapitre 8 Foire aux questions**

## <span id="page-32-1"></span><span id="page-32-0"></span>**8.1 Pourquoi le moniteur est-il éteint ?**

Vérifiez que la batterie est chargée et insérée dans l'appareil. Vérifiez le moniteur après avoir chargé l'appareil pendant 5 min.

## <span id="page-32-2"></span>**8.2 L'image est floue, comment puis-je la corriger ?**

Tournez le bouton de réglage de dioptrie jusqu'à ce que vous obteniez une image claire. Reportez-vous à la section *[Réglage du dioptre](#page-14-1)*.

## <span id="page-32-3"></span>**8.3 La capture ou l'enregistrement ne fonctionne pas. Quel est le problème ?**

Vérifiez les éléments suivants :

- Si l'appareil est connecté à votre ordinateur. La prise de photo et l'enregistrement sont désactivés dans cette situation.
- Si l'espace de stockage est plein.
- <span id="page-32-4"></span>● Si la batterie est presque épuisée.

## **8.4 Pourquoi l'ordinateur ne détecte-t-il pas l'appareil ?**

Vérifiez les éléments suivants :

- Si l'appareil est connecté à votre ordinateur par le câble fourni.
- Si vous utilisez d'autres câbles USB, vérifiez que la longueur du câble est inférieure à 1 m.
- Si la fonction de point d'accès est activée. Si c'est le cas, accédez au menu de l'appareil et désactivez le point d'accès.

# **Chapitre 9 Annexe**

## <span id="page-33-1"></span><span id="page-33-0"></span>**9.1 Commande de l'appareil**

Scannez le code QR suivant pour obtenir les commandes courantes par le port série de l'appareil. Notez que la liste des commandes contient les commandes par port série couramment utilisées pour les caméras thermiques HIKMICRO.

![](_page_33_Picture_4.jpeg)

## <span id="page-33-2"></span>**9.2 Matrice de communication de l'appareil**

Scannez le code QR suivant pour obtenir la matrice de communication de l'appareil. Notez que la matrice comporte tous les ports de communication des caméras thermiques HIKMICRO.

![](_page_33_Picture_7.jpeg)

# **Consignes de sécurité**

<span id="page-34-0"></span>L'objectif de ces instructions est de garantir que l'utilisateur soit en mesure d'utiliser correctement le produit sans danger ou dommage aux biens.

### **Lois et réglementations**

● L'appareil doit être strictement utilisé conformément à la réglementation locale en matière de sécurité électrique.

### **Conventions des symboles**

● Les symboles que vous pouvez rencontrer dans ce document sont définis comme suit.

![](_page_34_Picture_171.jpeg)

### **Transport**

- Gardez l'appareil dans son emballage d'origine ou dans un emballage similaire lors de son transport.
- Veuillez conserver l'emballage de l'appareil pour toute utilisation ultérieure. En cas de panne, vous devrez renvoyer l'appareil à l'usine dans son emballage d'origine. Le transport de l'appareil sans son emballage d'origine peut l'endommager, et l'entreprise se dégage de toute responsabilité dans ce cas.
- Ne pas faire tomber le produit ou le soumettre à un choc physique. Éloigner l'appareil d'interférences magnétiques.

### **Alimentation électrique**

- Veuillez acheter vous-même l'adaptateur. La tension d'entrée doit être conforme à celle d'une source d'alimentation limitée (5 V CC, 2 A) selon la norme IEC 61010-1. Veuillez vous référer aux caractéristiques techniques pour des informations détaillées.
- Utilisez l'adaptateur d'alimentation fourni par un fabricant qualifié. Reportez-vous aux spécifications du produit pour les dispositions nécessaires et détaillées en matière d'alimentation.
- Vérifiez que la prise est correctement branchée à la prise électrique.
- Pour éviter tout risque de surchauffe ou d'incendie dû à une surcharge, ne reliez PAS plusieurs appareils à un seul adaptateur d'alimentation.
- Le chargeur de batterie est inclus dans l'emballage. La tension d'entrée du chargeur de batterie fourni est conforme à la norme en matière de source d'alimentation limitée (5 V CC, 2 A).
- La source d'alimentation doit répondre aux exigences PS2 ou relatives à une source d'alimentation limitée conformément à la normeIEC 60950-1 ou IEC 62368-1.

### **Batterie**

- Une mauvaise utilisation ou une pile mal remplacée peut entraîner un risque d'explosion. Remplacez-la uniquement par une pile identique ou de type équivalent.
- La batterie est de type 18650 avec carte de protection et sa taille doit être de 19 mm x 70 mm. La tension nominale et la capacité sont de 3,6 V CC/3350 mA h (12,06 W h). Éliminez les piles usées conformément aux instructions fournies par leur fabricant.
- Assurez-vous que la température de la batterie est comprise entre 0 °C et 45 °C lors de la charge.
- En cas de stockage à long terme de la pile, assurez-vous qu'elle est complètement chargée tous les six mois afin d'en conserver la qualité. Dans le cas contraire, elle pourrait se détériorer.
- Ne chargez pas d'autres types de batteries avec le chargeur fourni. Pendant la recharge des piles, vérifiez qu'il n'y a aucun matériau inflammable à moins de 2 m du chargeur.
- NE placez PAS la pile à proximité d'une source de chaleur ou de feu. Ne l'exposez pas à la lumière directe du soleil.
- N'avalez PAS la pile pour éviter les risques de brûlures chimiques.
- NE laissez PAS la pile à portée des enfants.
- Vous ne pouvez pas charger directement la pile avec une source d'alimentation externe.
- L'appareil n'est pas rechargeable. Veuillez utiliser le chargeur fourni pour charger la batterie.
- Veuillez acheter vous-même l'adaptateur. L'environnement d'utilisation de l'adaptateur doit être cohérent à celui de l'appareil.

### **Maintenance**

- Si le produit ne fonctionne pas correctement, contactez votre revendeur ou le centre de service le plus proche. Nous n'assumerons aucune responsabilité concernant les problèmes causés par une réparation ou une opération de maintenance non autorisée.
- Essuyez délicatement l'appareil à l'aide d'un chiffon propre imbibé d'une petite quantité d'éthanol, si nécessaire.
- Si l'appareil n'est pas utilisé conformément aux indications du fabricant, le dispositif de protection fourni par l'appareil peut être compromis.
- Nettoyez l'objectif à l'aide d'un chiffon doux et sec ou du papier essuie-tout pour éviter de le rayer.
- Il est recommandé de redémarrer l'appareil toutes les 2 heures lors de son utilisation afin de garantir ses performances.

### **Environnement d'exploitation**

- Assurez-vous que l'environnement d'exploitation répond aux exigences de l'appareil. La température de fonctionnement doit être comprise entre -30 °C et 55 °C, et l'humidité de fonctionnement doit être de 95 % ou moins.
- N'exposez PAS l'appareil à des environnements extrêmement chauds, froids, poussiéreux, corrosifs, salins-alcalins ou humides.
- Cet appareil peut uniquement être utilisé en toute sécurité jusqu'à une altitude de 2 000 m au-dessus du niveau de la mer.
- Évitez d'installer l'appareil sur une surface vibrante ou dans des lieux sujets aux chocs (vous risqueriez d'endommager l'appareil).
- N'orientez PAS l'objectif vers le soleil ou toute autre source de lumière vive.

### **Urgence**

● Si de la fumée, des odeurs ou du bruit s'échappent de l'appareil, mettez immédiatement l'appareil hors tension et débranchez le câble d'alimentation, puis contactez un centre de réparation.

#### **Laser**

![](_page_36_Picture_10.jpeg)

Pendant l'utilisation de tout équipement générant un laser, veillez à ce que l'objectif de l'appareil ne soit pas exposé au faisceau laser, car il pourrait brûler. Le rayonnement laser émis par l'appareil peut provoquer des blessures aux yeux, des brûlures de la peau ou générer des substances inflammables. Avant d'activer la

fonction de complément de lumière, assurez-vous qu'aucune personne ni aucune substance inflammable ne se trouvent devant l'objectif du laser. Ne placez pas l'appareil à un endroit où des personnes mineures peuvent y accéder.

### **Adresse de fabrication**

Logement 313, Unité B, Bâtiment 2, 399 Danfeng Road, Sous-district de Xixing, District de Binjiang, Hangzhou, Zhejiang 310052, Chine Hangzhou Microimage Software Co., Ltd.

AVIS DE CONFORMITÉ : il est possible que les produits de la série thermique soient soumis à des contrôles d'exportation dans divers pays ou diverses régions, ce qui inclut, sans s'y limiter, les États-Unis, l'Union européenne, le Royaume-Uni ou d'autres pays membres de l'Arrangement de Wassenaar. Veuillez consulter votre expert professionnel en questions juridiques ou en conformité ou les autorités de votre gouvernement local pour toute exigence de permis d'exportation si vous prévoyez de transférer, d'exporter ou de réexporter des produits de la série thermique entre différents pays.

# **Informations légales**

<span id="page-37-0"></span>© 2022 Hangzhou Microimage Software Co., Ltd. Tous droits réservés.

### **À propos de ce manuel**

Ce manuel fournit des instructions d'utilisation et de gestion du produit. Les images, les tableaux, les figures et toutes les autres informations ci-après ne sont donnés qu'à titre de description et d'explication. Les informations contenues dans ce manuel sont modifiables sans préavis, en raison d'une mise à jour d'un micrologiciel ou pour d'autres raisons. Veuillez trouver la dernière version de ce manuel sur le site Internet de HIKMICRO (*[http://www.hikmicrotech.com](http://www.hikmicrotech.com/)*).

Veuillez utiliser ce mode d'emploi avec les conseils et l'assistance de professionnels spécialement formés dans la prise en charge de ce produit.

### **Marques déposées**

HIKMICRO et les autres marques commerciales et logos de HIKMICRO sont la

propriété de HIKMICRO dans diverses juridictions.

Toutes les autres marques et tous les logos mentionnés appartiennent à leurs propriétaires respectifs.

### **Clause d'exclusion de responsabilité**

DANS LES LIMITES AUTORISÉES PAR LA LOI EN VIGUEUR, LE PRÉSENT MANUEL ET LE PRODUIT DÉCRIT, AINSI QUE SON MATÉRIEL, SES LOGICIELS ET SES MICROLOGICIELS, SONT FOURNIS « EN L'ÉTAT » ET « AVEC CES FAIBLESSES ET ERREURS ». HIKMICRO NE FAIT AUCUNE GARANTIE, EXPLICITE OU IMPLICITE, Y COMPRIS, MAIS SANS S'Y LIMITER, DE QUALITÉ MARCHANDE, DE QUALITÉ SATISFAISANTE, OU D'ADÉQUATION À UN USAGE PARTICULIER. VOUS UTILISEZ LE PRODUIT À VOS PROPRES RISQUES. EN AUCUN CAS, HIKMICRO NE SERA TENU RESPONSABLE DE TOUT DOMMAGE SPÉCIAL, CONSÉCUTIF, ACCESSOIRE OU INDIRECT, Y COMPRIS, ENTRE AUTRES, LES DOMMAGES RELATIFS À LA PERTE DE PROFITS D'ENTREPRISE, À L'INTERRUPTION D'ACTIVITÉS COMMERCIALES, OU LA PERTE DES DONNÉES, LA CORRUPTION DES SYSTÈMES, OU LA PERTE DES DOCUMENTS, S'ILS SONT BASÉS SUR UNE VIOLATION DE CONTRAT, UNE FAUTE (Y COMPRIS LA NÉGLIGENCE), LA RESPONSABILITÉ EN MATIÈRE DE PRODUITS, OU AUTRE, EN RAPPORT AVEC L'UTILISATION DU PRODUIT, MÊME SI HIKMICRO A ÉTÉ INFORMÉ DE LA POSSIBILITÉ D'UN TEL DOMMAGE OU D'UNE TELLE PERTE.

VOUS RECONNAISSEZ QUE LA NATURE D'INTERNET EST SOURCE DE RISQUES DE SÉCURITÉ INHÉRENTS, ET HIKMICRO SE DÉGAGE DE TOUTE RESPONSABILITÉ EN CAS DE FONCTIONNEMENT ANORMAL, DIVULGATION D'INFORMATIONS CONFIDENTIELLES OU AUTRES DOMMAGES DÉCOULANT D'UNE CYBERATTAQUE, D'UN PIRATAGE INFORMATIQUE, D'UNE INFECTION PAR DES VIRUS, OU AUTRES RISQUES DE SÉCURITÉ LIÉS À INTERNET ; TOUTEFOIS, HIKMICRO FOURNIRA UNE ASSISTANCE TECHNIQUE DANS LES DÉLAIS SI NÉCESSAIRE.

VOUS ACCEPTEZ D'UTILISER CE PRODUIT CONFORMÉMENT À L'ENSEMBLE DES LOIS EN VIGUEUR. IL EST DE VOTRE RESPONSABILITÉ EXCLUSIVE DE VEILLER À CE QUE VOTRE UTILISATION SOIT CONFORME À LA LOI APPLICABLE. IL VOUS APPARTIENT SURTOUT D'UTILISER CE PRODUIT D'UNE

MANIÈRE QUI NE PORTE PAS ATTEINTE AUX DROITS DE TIERS, Y COMPRIS, MAIS SANS S'Y LIMITER, LES DROITS DE PUBLICITÉ, LES DROITS DE PROPRIÉTÉ INTELLECTUELLE, OU LA PROTECTION DES DONNÉES ET D'AUTRES DROITS À LA VIE PRIVÉE. VOUS NE DEVEZ PAS UTILISER CE PRODUIT POUR LA CHASSE ILLÉGALE D'ANIMAUX, LA VIOLATION DE LA VIE PRIVÉE OU POUR TOUTE AUTRE FIN JUGÉE ILLÉGALE OU PRÉJUDICIABLE À L'INTÉRÊT PUBLIC. VOUS NE DEVEZ PAS UTILISER CE PRODUIT POUR TOUTE UTILISATION FINALE INTERDITE, NOTAMMENT LA MISE AU POINT OU LA PRODUCTION D'ARMES DE DESTRUCTION MASSIVE, LA MISE AU POINT OU LA FABRICATION D'ARMES CHIMIQUES OU BIOLOGIQUES, LES ACTIVITÉS DANS LE CONTEXTE LIÉ AUX EXPLOSIFS NUCLÉAIRES OU AU CYCLE DU COMBUSTIBLE NUCLÉAIRE DANGEREUX, OU SOUTENANT LES VIOLATIONS DES DROITS DE L'HOMME.

EN CAS DE CONFLIT ENTRE CE MANUEL ET LES LOIS EN VIGUEUR, CES DERNIÈRES PRÉVALENT.

# **Réglementation**

<span id="page-39-0"></span>**Ces clauses ne s'appliquent qu'aux produits portant la marque ou l'information correspondante.**

### **Déclaration de conformité UE**

Ce produit et, le cas échéant, les accessoires qui l'accompagnent, sont estampillés « CE » et sont donc conformes aux normes européennes harmonisées en vigueur répertoriées sous la Directive 2014/30/UE (EMCD), la Directive 2014/35/UE (LVD) et la Directive 2011/65/UE (RoHS).

### **Bandes de fréquence et puissance (pour la CE/UKCA)**

Les bandes de fréquences et les limites nominales de la puissance d'émission (rayonnée et/ou conduite) applicables aux équipements radio suivants sont les suivantes :

Wi-Fi 2,4 GHz (2,4 GHz à 2,4835 GHz), 20 dBm.

![](_page_39_Picture_8.jpeg)

 $\epsilon$ 

Directive 2012/19/UE (directive DEEE) : dans l'Union européenne, les produits portant ce pictogramme ne doivent pas être déposés dans une décharge municipale où le tri des déchets n'est pas pratiqué. Pour un recyclage adéquat, remettez ce produit à votre revendeur lors de l'achat d'un nouvel équipement équivalent, ou déposez-le dans un lieu de collecte prévu à cet effet. Pour de plus amples informations, visitez le site Web : www.recyclethis.info.

![](_page_39_Picture_10.jpeg)

Directive 2012/19/UE (directive DEEE) : dans l'Union européenne, les produits portant ce pictogramme ne doivent pas être déposés dans une décharge municipale où le tri des déchets n'est pas pratiqué. Pour un recyclage adéquat, remettez ce produit à votre revendeur lors de l'achat d'un nouvel équipement équivalent, ou déposez-le dans un lieu de collecte prévu à cet effet. Pour de plus amples informations, visitez le site Web : www.recyclethis.info.

Utilisez l'adaptateur d'alimentation fourni par un fabricant qualifié. Reportez-vous aux spécifications du produit pour les dispositions nécessaires et détaillées en matière d'alimentation.

Utilisez une pile fournie par un fabricant qualifié. Reportez-vous aux spécifications du produit pour les détails concernant la pile.

![](_page_40_Picture_0.jpeg)

![](_page_40_Picture_1.jpeg)

Facebook: HIKMICRO Outdoor Instagram: hikmicro\_outdoor

YouTube: HIKMICRO Outdoor

LinkedIn: HIKMICRO

VouTube Linked in

Site Web : www.hikmicrotech.com E-mail : support@hikmicrotech.com